## **Introduction**

This Quick guide will show you how to Add and edit tables in the dashboard. The data that needs to be filled in is; data, customers, products, data columns and filter. In the end you have setup a table in dashboard.

## **Quick guide concept**

Through a number of easy steps you learn how to use the software.

Each step is numbered and defines a phase. Each phase contains a short description and an illustration to show how to navigate or operate in the software. The guide ends with a Q&A.

The guide *may* contain important general notices. These will be marked with an exclamation icon.

Tips and tricks are marked with an Info-icon.

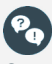

Questions & Answers note relevant to the topic at hand.

# **KPI tables Dashboards & Reports**

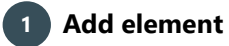

Open My dashboard in ribbon. A new tab opens. Click Edit layout and choose Add Element. A window opens. Click Tables.

*This functions the same way in my dashboard as in shared dashboard and any report.*

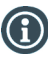

You should start experiment adding elements in my dashboard, and when you feel comfortable you can start setting up the shared dashboard. In this way, the shared dashboard will not be edited by several employees.

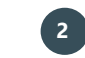

## **Configure the KPI table**

The table is set up with customers and products on the left side, and with KPIs in the top above the values.

You can set up your table to different KPIs to customers and/or products. This will be explained later in this guide.

## **3 Placing elements**

When you have added elements you need to figure out where to place the element on the dashboard.

The first element you add will automatically fill the working area.

The second will appear in a pop-up window next to the cursor on the screen.

Click the element to move it. A docking assistant appears on the screen where you can dock the element in the appropriate position.

Drag the element to one of the five docking areas (highlighted in red) to dock the window in the middle of the screen. Each docking area indicates the position of the element after it has been docked. The area in blue indicates where the element will be docked.

If you place the element in the middle docking area of an existing element (second picture), the window will be placed in another tab than the first one. This creates different tabs in the bottom of the first tab (third picture).

The docking area in the outer edges (fourth picture) of the tab places the element in the outer edges. If you place the element in the bottom of the tab, and then remove the first element, the second element will remain in the bottom of the tab.

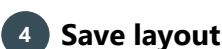

Click Close edit layout in the ribbon to save your new layout.

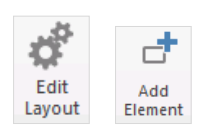

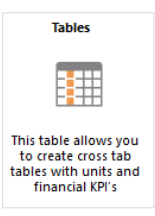

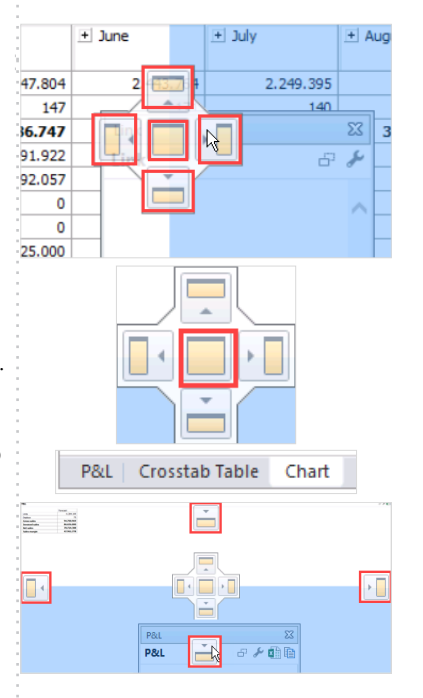

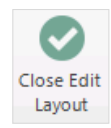

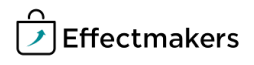

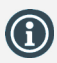

You can edit a current chart table by clicking the screwdriver icon in the header of the P&L.

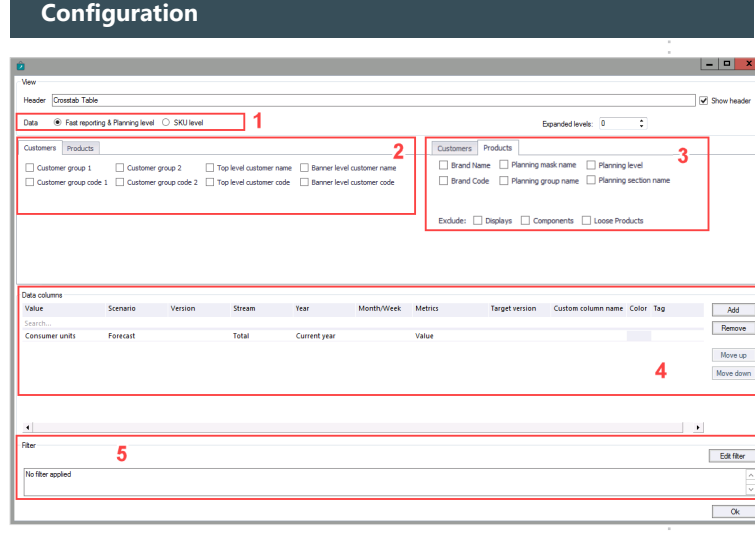

Above you see the window that appears when you add a table. Here is a description of the different market points.

- 1. BMS selects Fast reporting & planning level by default. If you select SKU level you can configure the table to a single product and promotion. However, this functionality takes longer time for BMS to load.
- 2. If you want to set up your columns with different customers: Here you select the level of the customer hierarchy by name or code you want in your columns.
- 3. If you want to set up your columns with different products: Here you select the product hierarchy you want. In Exclude, you can filter the products. Check if you want to exclude either; displays, components and/or loose products. 4. Here you add your columns and configure the values to every column.
	- Value: The value you want the column to show.
	- Scenario: The scenario you want.
	- Version: The version of time you want to show.
	- Stream: The stream you want for every column. E.g. you can select Total, Launch, Returns etc.
	- Year: The year the values for the column should be displayed.
	- Month/Week: The month/week the column should display.
	- Metrics: The calculation method or value of the values in the column.
	- Custom column name: Here you can enter a name for the column for easy reference. This deleted the default name of the column.
	- Color: Here you can select a color for the table.
- 5. In this section you can add or remove filters to the table.

## **Create a simple business tracker**

On the following page you see a simple KPI table. It consists of three section:

- The first three columns show the current month unit performance. (The white columns).
	- The next three show the trade spent. (The grey columns).
- The last five columns show a full year net sales. (The blue columns).

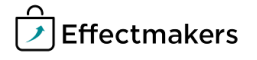

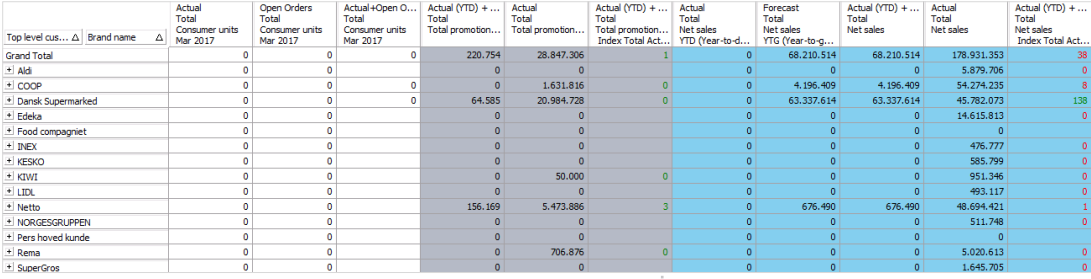

This section is a guide for how to configure a table for different periods. It is meant as inspiration for a specific table, you can set up for:

- Current month
- Year to date
- Year to go
- Total year

## **1 Select customer hierarchy**

Select the level of customer hierarchy you want in your table. (Configure number 2).

Here Top level customer name is checked.

## **2 Select product hierarchy**

Select the level of product hierarchy you want in your table. (Configure number 3).

Here Brand name is checked.

# **3 Add KPIs column(s)**

Click Add to the right to add KPIs to the table. You can add as many KPIs you want. Now you can enter information into the different lines of KPI.

Here the following fields are filled out:

- Value
- Scenario
- Stream
- Year
- Month/Week
- Metrics (Index, % calculations etc.)
- Color (for the trade spent and full year net sales)

In the picture below you can see the information we have entered in our example.

The picture below shows how we have entered the columns into the configuration window.

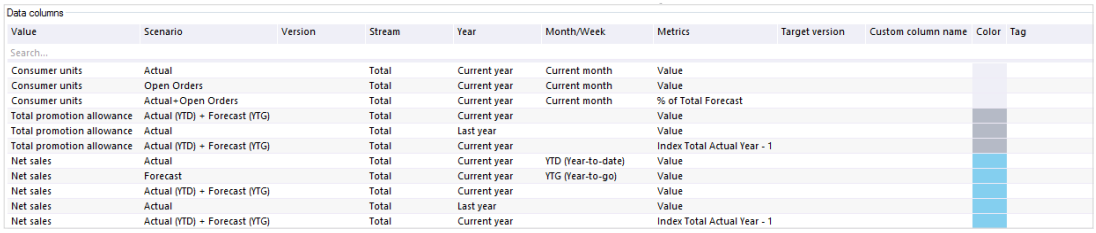

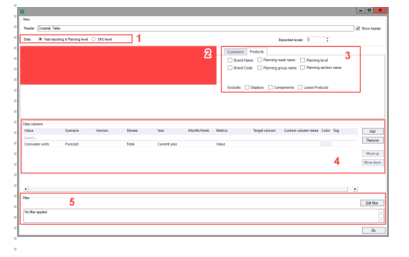

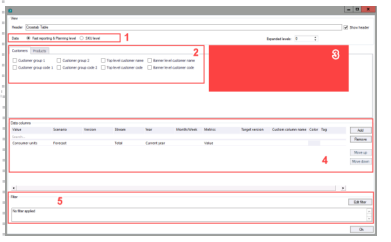

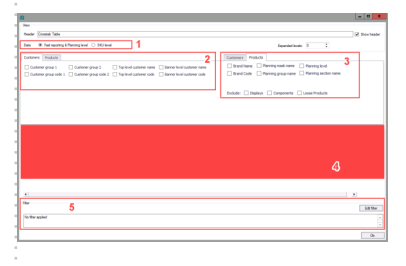

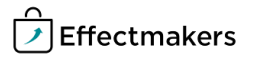

#### **Create a business tracker by SKU level**

Below you see a KPI table based on the same KPI information as the previous KPI table. The only difference is that the left columns are added a promotion ID column. This is because we have added promotion ID.

The KPI table still consist of:

- The first three columns show the current month unit performance. (The white columns).
- The next three show the trade spent. (The grey columns).
- The last five columns show a full year net sales. (The blue columns).

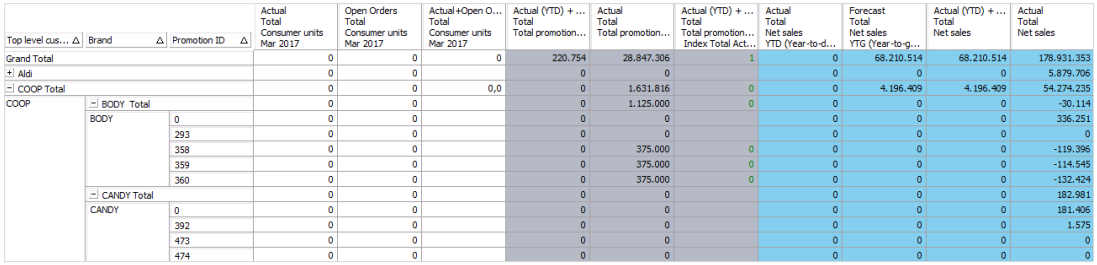

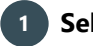

## **1 Select customer hierarchy**

Select the level of customer hierarchy you want in your table. (Configure number 2).

Here Top level customer name is checked.

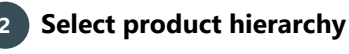

Select the level of product hierarchy you want in your table. (Configure number 3).

Here Brand name is checked.

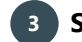

#### **3 Select promotion information**

When you have selected SKU level in data instead of Fast reporting & planning level, you can also add promotion data to your table.

Select the promotion information you want in your table.

Here Promotion ID is checked.

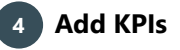

Click Add to the right to add KPIs to the table. You can add as many KPIs you want. Now you can enter information into the different lines of KPI.

Here the following fields are filled out:

- Value
- **Scenario**
- **Stream**
- Year
- Month/Week
- **Metrics**
- Color (for some)

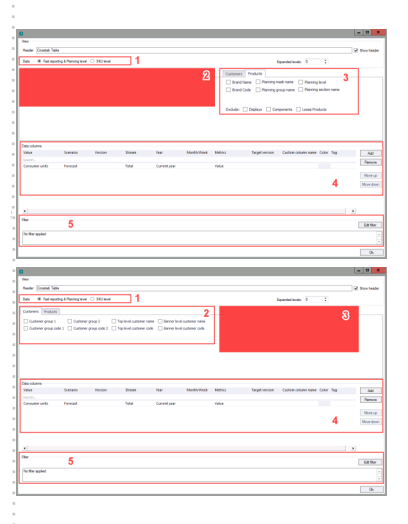

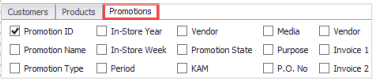

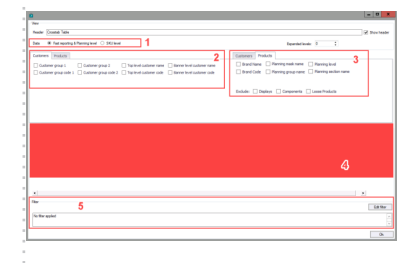

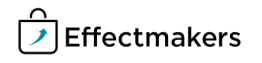

The picture below shows how we have entered the columns into the configuration window.

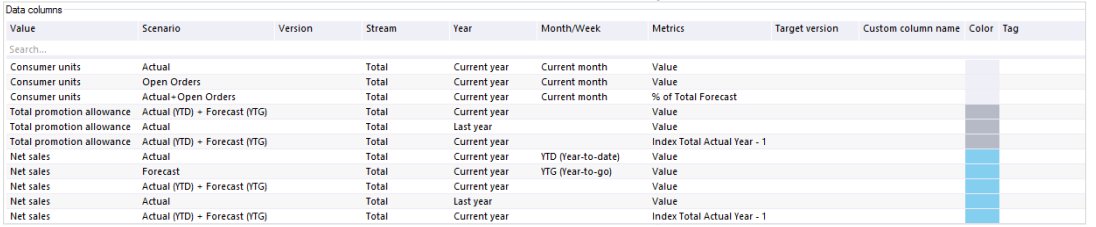

## **Add filter**

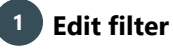

You can add or remove filters for the table. Click Edit filter to add or remove a filter.

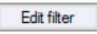

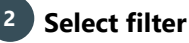

Select the customer or product hierarchy you want to filter in your table in the menu to the left. Check the customers/products you want to hide. Click Ok to apply filter.

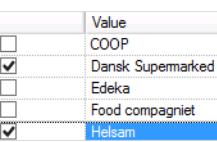

## **Other options**

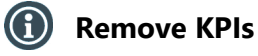

To remove a KPI, click Remove in the right side of the configuration window.

Remove

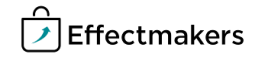

BMS Quick guide **Dashboards & Reports: KPI tables** *Questions & Answers* **Can I combine all sorts of data?** Yes.  $\mathbf{e}_{\mathbf{a}}$ . . . . . . . . . . . . . . . . . . . *Can I export the KPI table to Excel?* Yes, click the Excel icon in the upper right corner of the element  $\mathbf{e}_{\mathbf{a}}$ window. *My KPI table is slow. What can I do?* It can be two things. Either you have selected SKU level in the configuration window, or you have too many columns. You can select to save these options in a report instead of having them in a dashboard.

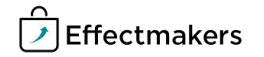